## 医学書院 ID の取得方法

① 画面下部の【医学書院 ID を取得】ボタンをクリック

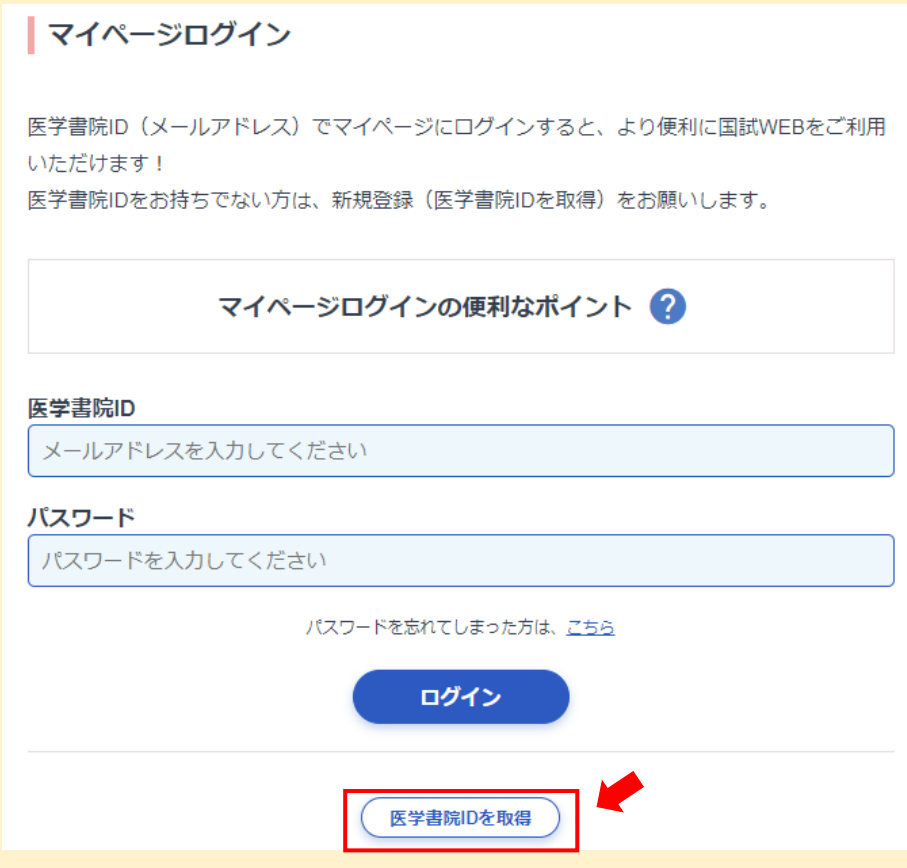

- ② 医学書院 ID として利用するメールアドレスを入力後、【次へ】ボタンをクリックしてください。
- ( @cs.kinran.ac.jp のメールでなく、gmail、yahoo メールなどでも登録可)

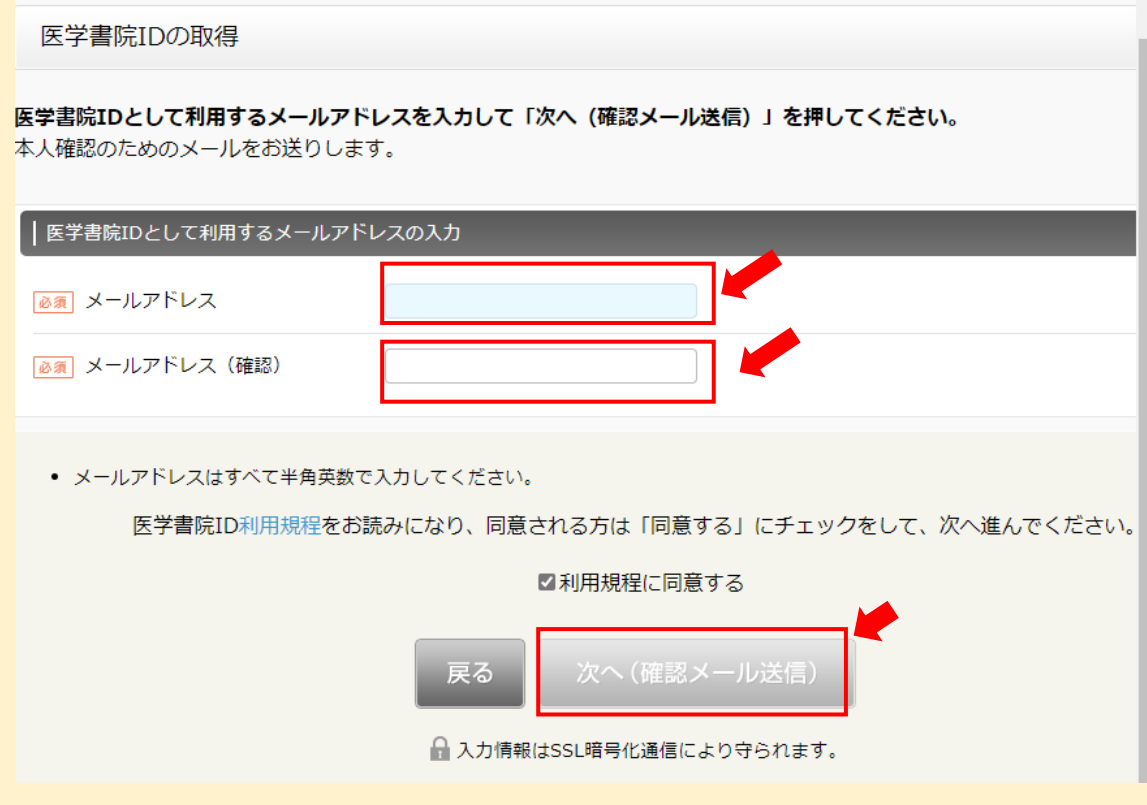

## ③ 【送信】ボタンをクリックしてください。

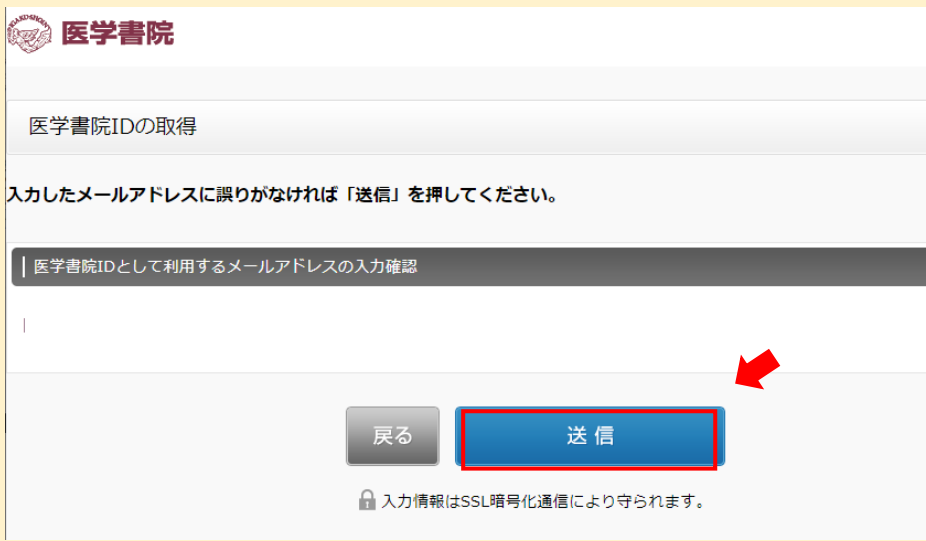

④ 登録したメールアドレスに【医学書院 ID 取得受付メール(取得は完了していません)】 というメールが届きます。

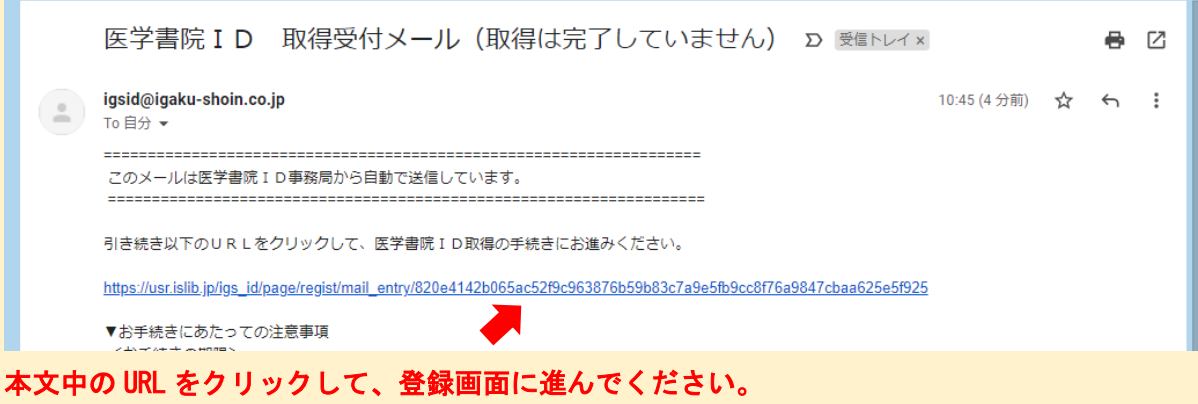

⑤ 下記の通り、基本情報の入力画面が表示されますので、基本情報を入力してください。

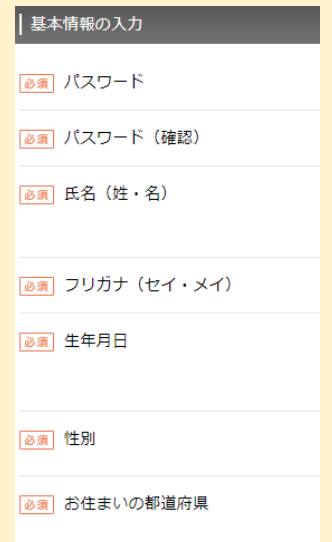

L

## ⑥ 登録したメールアドレスに【医学書院 ID 取得完了のお知らせ】

というメールが届きます。これで登録は完了です。

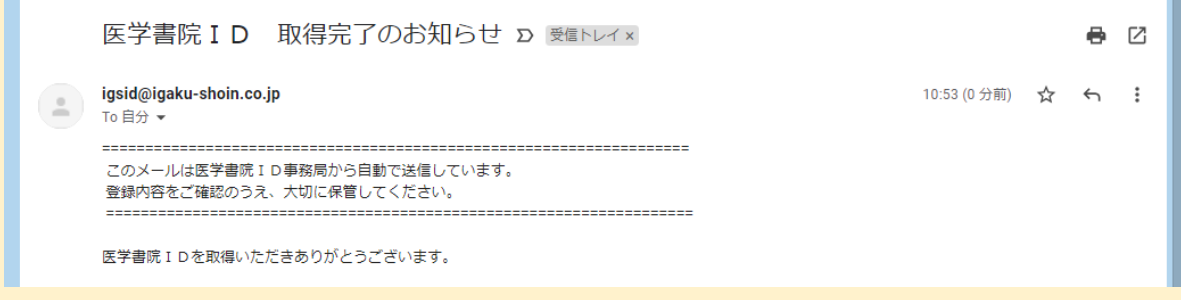

⑦ 登録したメールアドレスとパスワードを入れて、ログインボタンをクリックしてください。

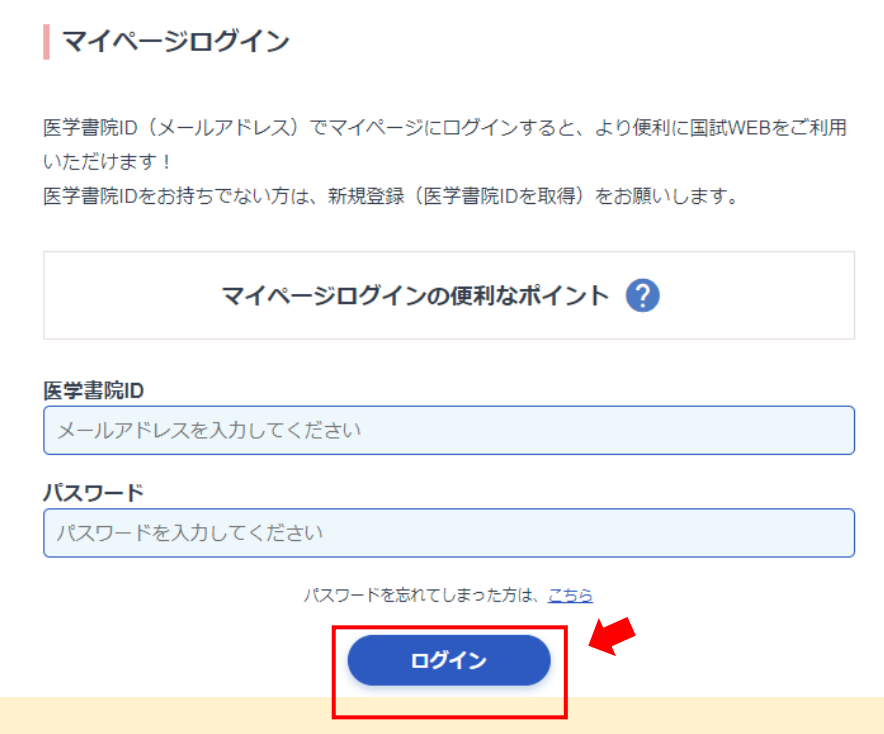

L

⑧ 初期設定でユーザー属性を選択して、【登録する】をクリックしてください。

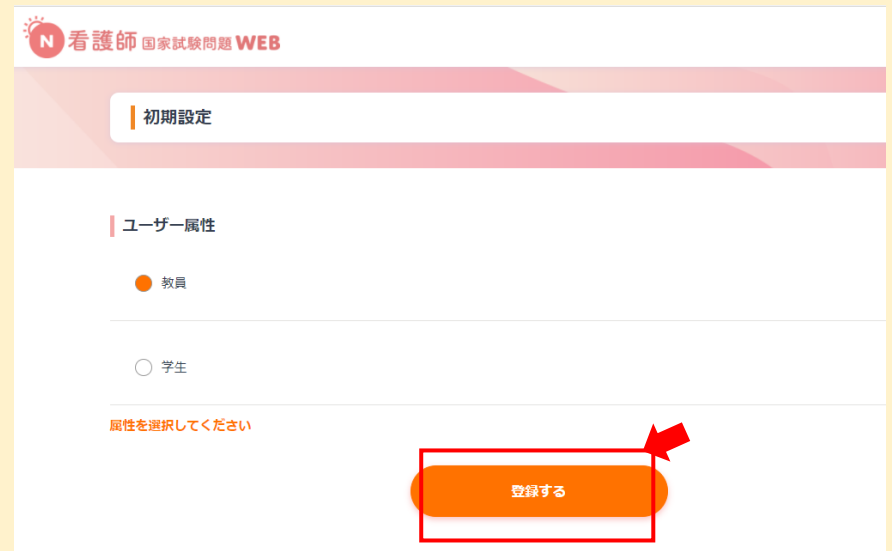

⑨ 国家試験問題 WEB の画面が表示されます。

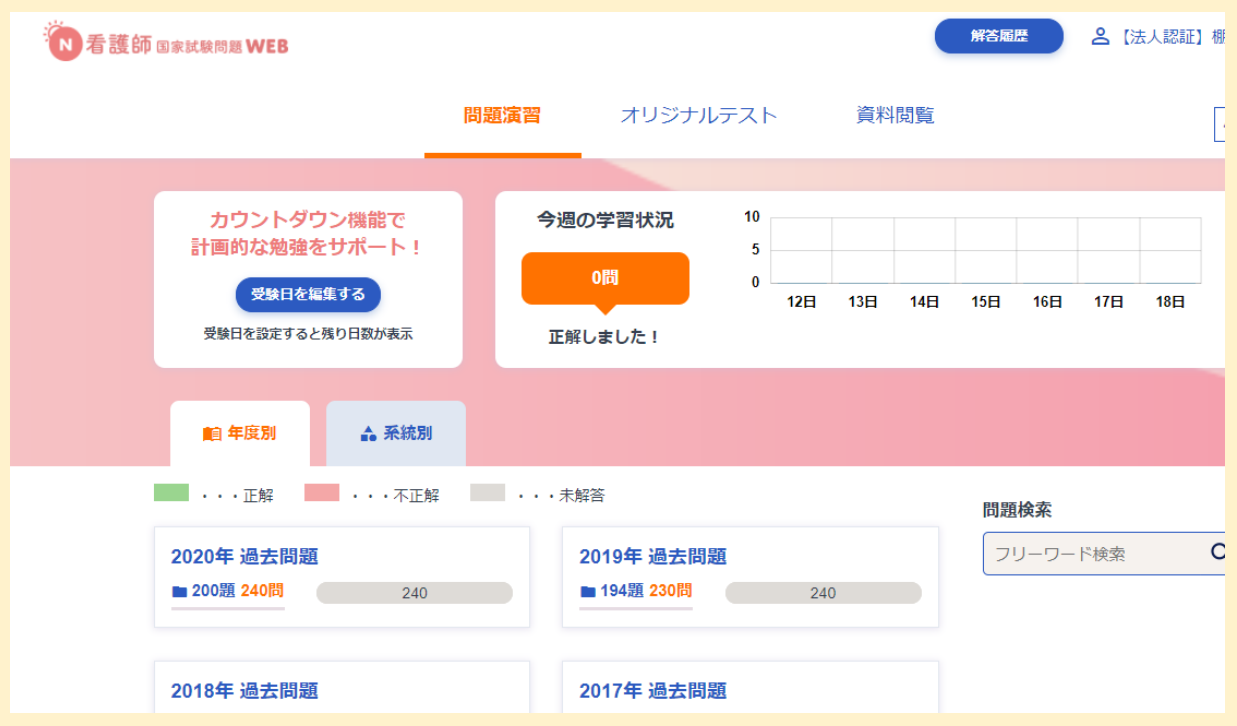

## (注) 教員ログインについて

新システムでの教員ログインは従来の ID とパスワードを入れていただいたのち、

再度マイページログインにて、取得した ID とパスワードの入力が必要となります。

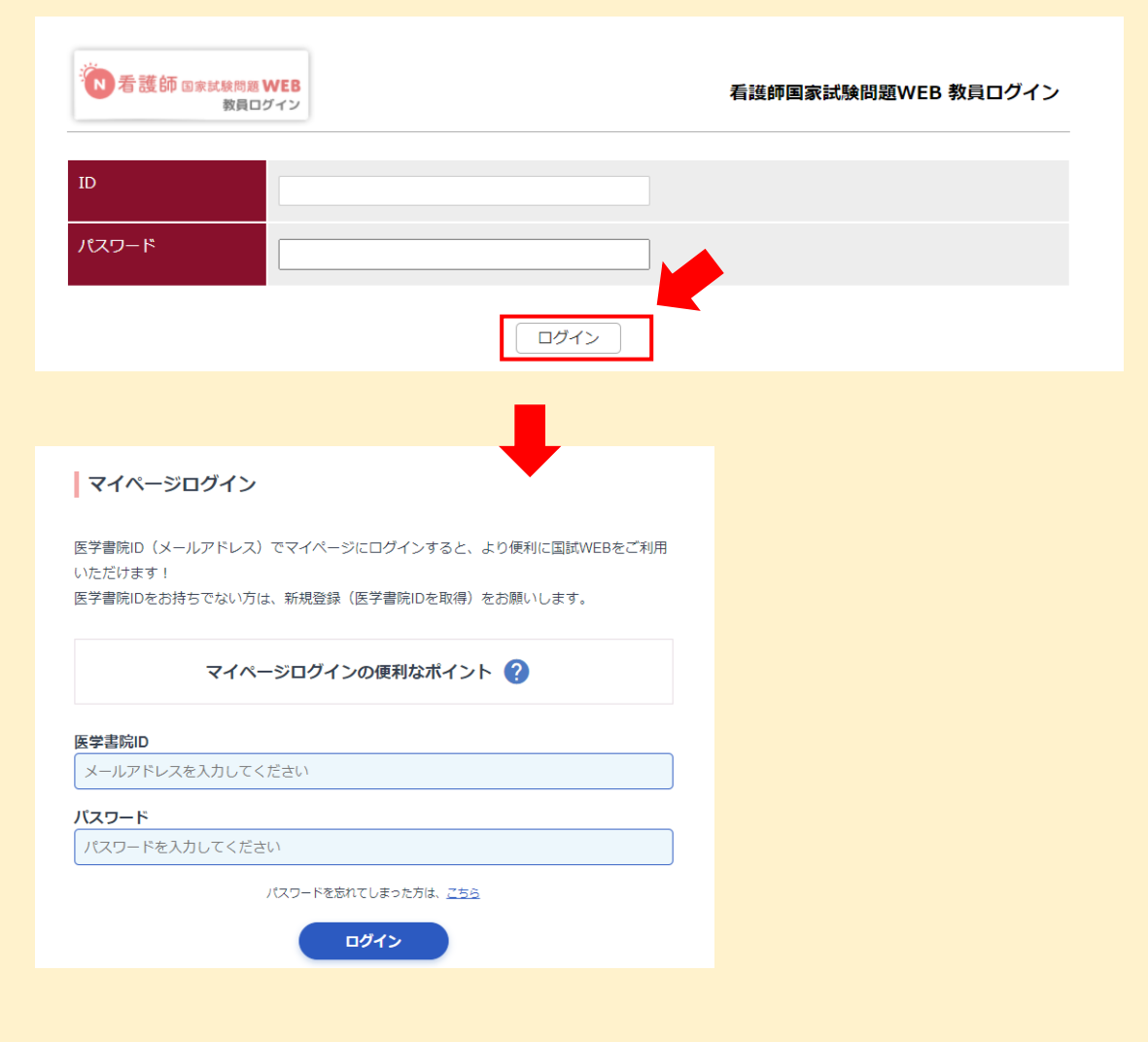

旧システムは従来の ID とパスワードの入力だけでログイン可能です。

(旧システムは 1 年間有効です)

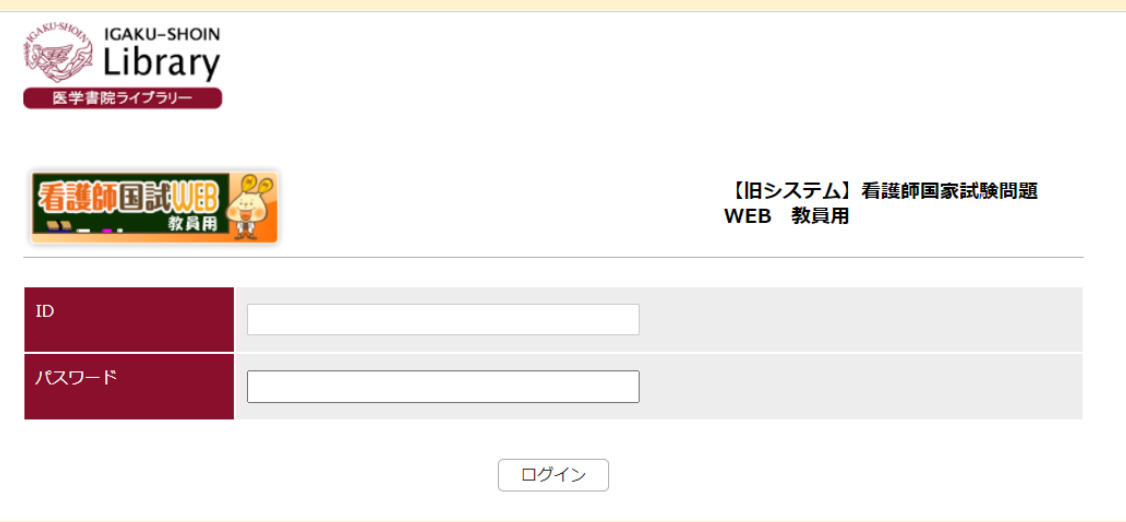